# **Secure Firewall Device Manager configureren in hoge beschikbaarheid**

# **Inhoud**

Inleiding Voorwaarden Vereisten Gebruikte componenten Taak 1. Controleer de voorwaarden Taak 2. Secure Firewall Device Manager configureren in hoge beschikbaarheid Netwerkdiagram Hoge beschikbaarheid inschakelen voor Secure Firewall Device Manager in primaire eenheid Hoge beschikbaarheid inschakelen voor Secure Firewall Device Manager in Secundaire eenheid De configuratie van de interfaces voltooien Taak 3. Controleer de hoge beschikbaarheid van FDM Taak 4. De failover-rollen switches Taak 5. Hoge beschikbaarheid opschorten of hervatten Taak 6. Brekende hoge beschikbaarheid Gerelateerde informatie

# **Inleiding**

Dit document beschrijft hoe u Secure Firewall Device Manager (FDM) High Availability (HA) kunt configureren en verifiëren op beveiligde firewallapparaten.

# **Voorwaarden**

### **Vereisten**

### **Gebruikte componenten**

De informatie in dit document is gebaseerd op de volgende software- en hardware-versies:

- 2xCisco Secure Firewall 2100 security applicatie
- FDM-versie 7.0.5 uitvoeren (build 72)

De informatie in dit document is gebaseerd op de apparaten in een specifieke laboratoriumomgeving. Alle apparaten die in dit document worden beschreven, hadden een opgeschoonde (standaard)configuratie. Als uw netwerk live is, moet u zorgen dat u de potentiële impact van elke opdracht begrijpt.

# **Taak 1. Controleer de voorwaarden**

Taakvereiste:

Controleer dat beide FDM-apparaten voldoen aan de notitievereisten en kunnen worden geconfigureerd als HA-eenheden.

Oplossing:

Stap 1. Sluit de IP-telefoon met apparaatbeheer aan op SSH en controleer de hardware van de module.

Controleer met de **opdracht show version** de primaire hardware en softwareversie van het apparaat:

```
> show version
-------------------[ FPR2130-1 ]--------------------
Model : Cisco Firepower 2130 Threat Defense (77) Version 7.0.5 (Build 72)
UUID : 6197946e-2747-11ee-9b20-ead7c72f2631
VDB version : 338
----------------------------------------------------
```
Controleer de hardware en softwareversie van het secundaire apparaat:

```
> show version
-------------------[ FPR2130-2 ]--------------------
Model : Cisco Firepower 2130 Threat Defense (77) Version 7.0.5 (Build 72)
UUID : 6ba86648-2749-11ee-b7c9-c9e434a6c9ab
VDB version : 338
----------------------------------------------------
```
### **Taak 2. Secure Firewall Device Manager configureren in hoge beschikbaarheid**

#### **Netwerkdiagram**

Active/Standby High Availability (HA) configureren volgens dit diagram:

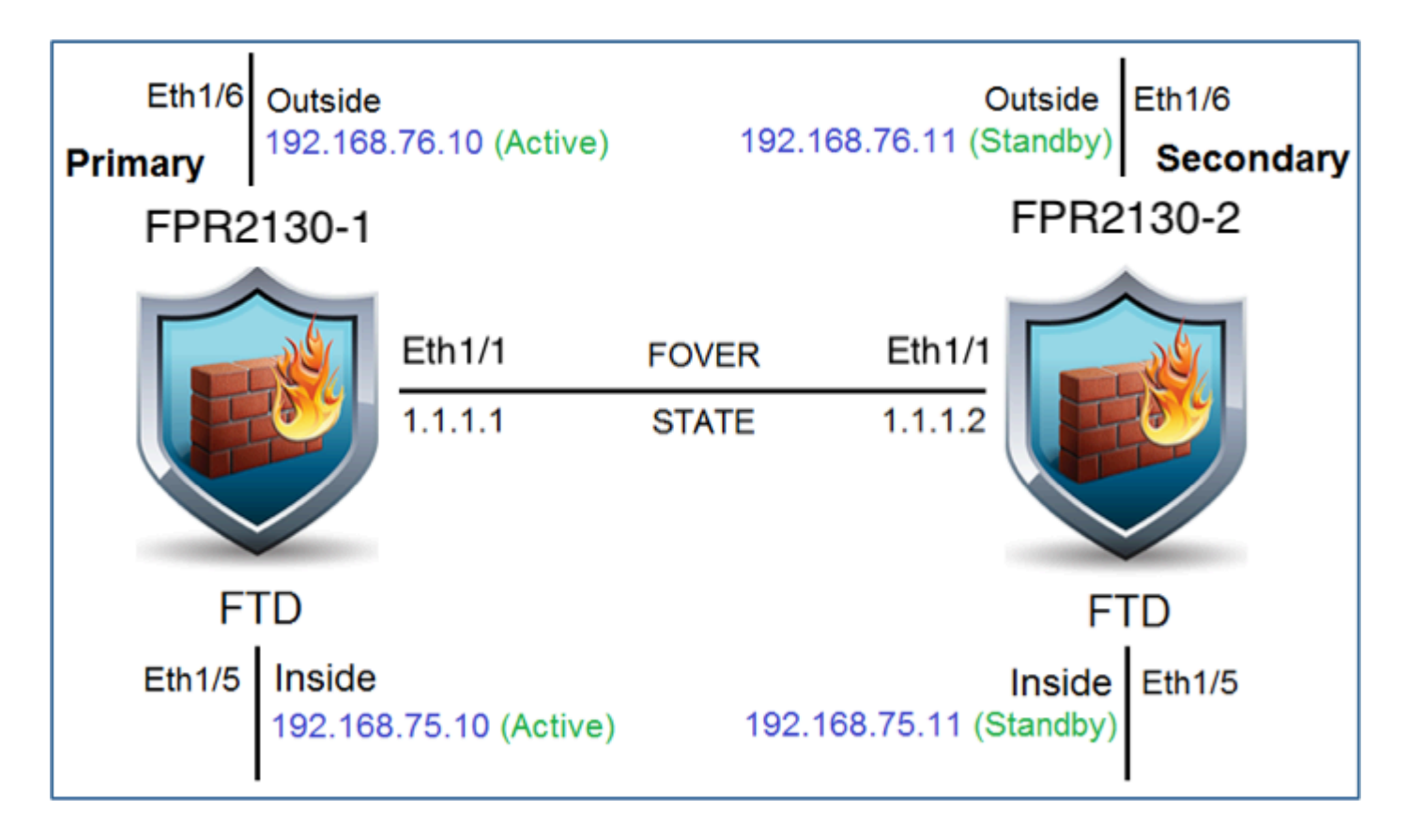

### **Hoge beschikbaarheid inschakelen voor Secure Firewall Device Manager in primaire eenheid**

Stap 1. Om FDM failover te configureren, navigeer naar **apparaat** en klik op **Configureren** naast de groep met **hoge beschikbaarheid**:

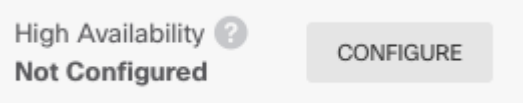

Stap 2. Klik op de pagina Hoge beschikbaarheid op het vakje Primair apparaat:

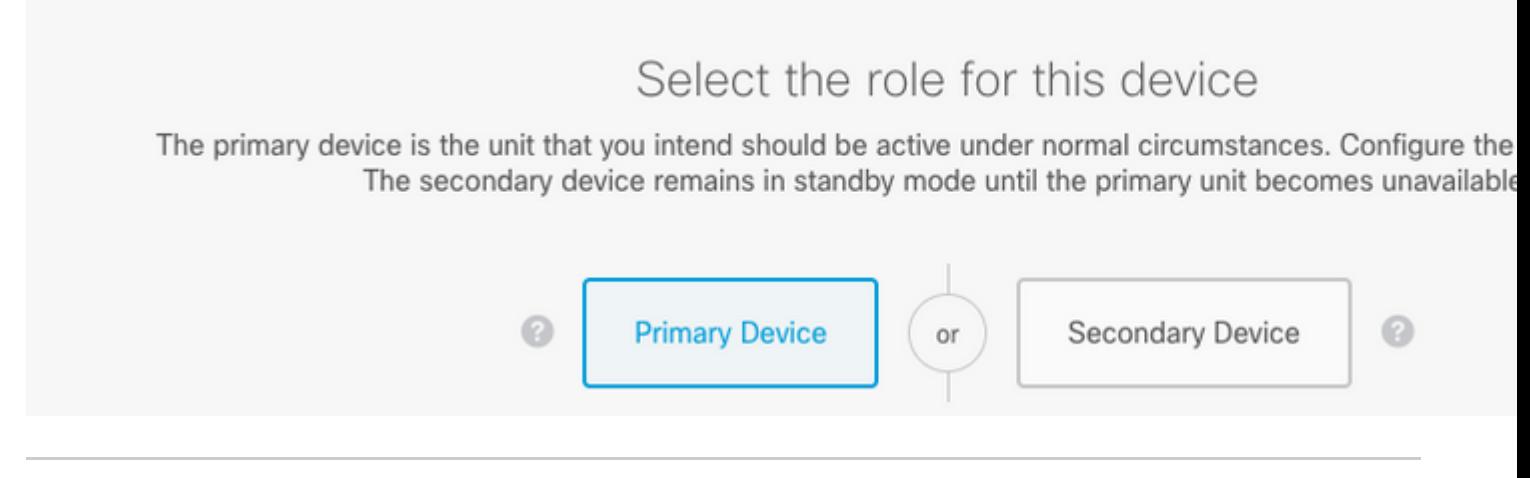

**Waarschuwing**: Zorg ervoor dat u de juiste eenheid als de **primaire** eenheid selecteert. Alle configuraties op de geselecteerde primaire eenheid worden gerepliceerd naar de geselecteerde secundaire FTD-eenheid. Als gevolg van replicatie kan de huidige configuratie op de secundaire eenheid worden **vervangen**.

Stap 3. Configureer de failover link en de instellingen van de state link:

#### In dit voorbeeld heeft de koppeling status dezelfde instellingen als de koppeling failover.

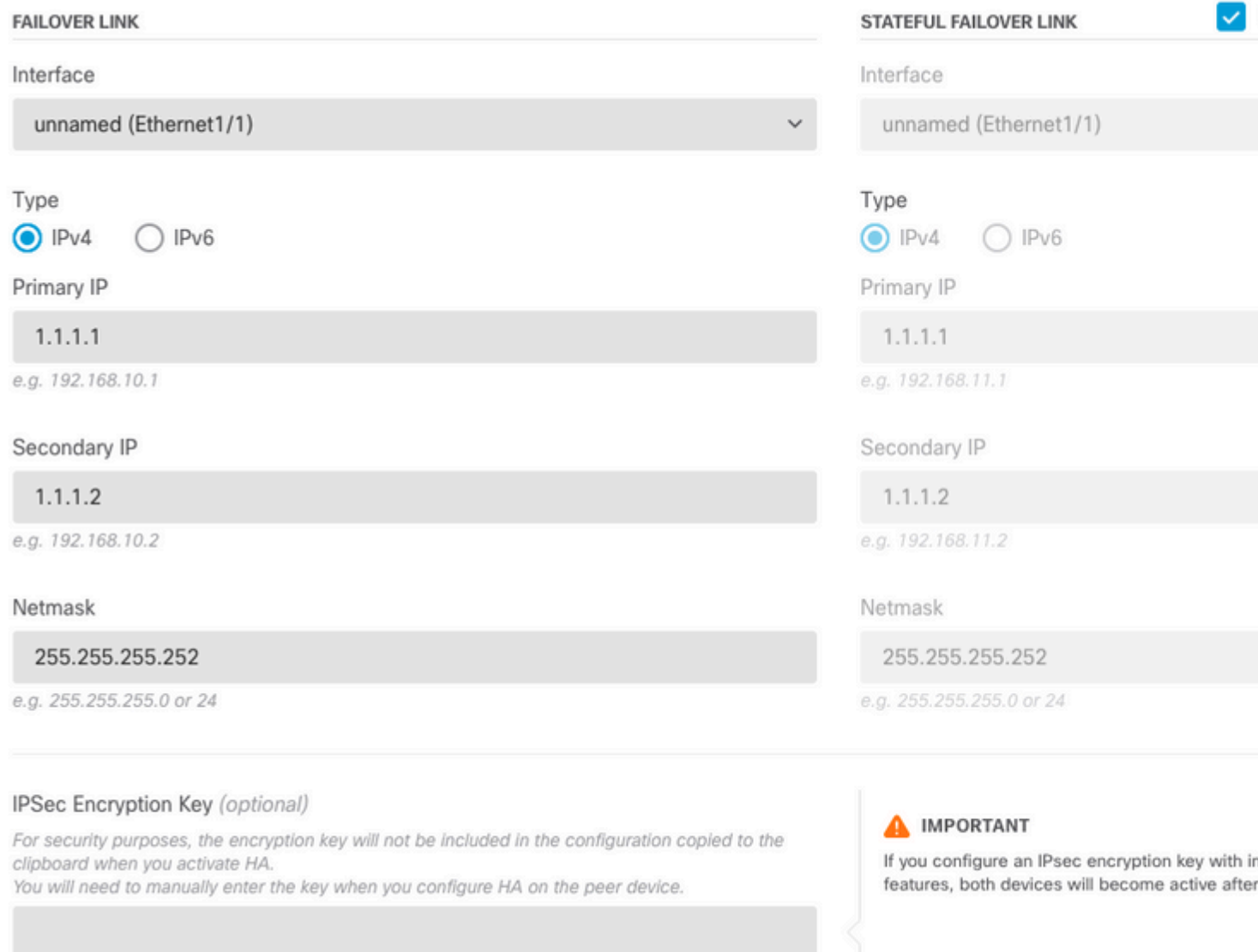

#### Stap 4. Klik op Activeren HA

Stap 5. Kopieer de HA-configuratie naar het klembord op het bevestigingsbericht, om het op de Secundaire eenheid te plakken.

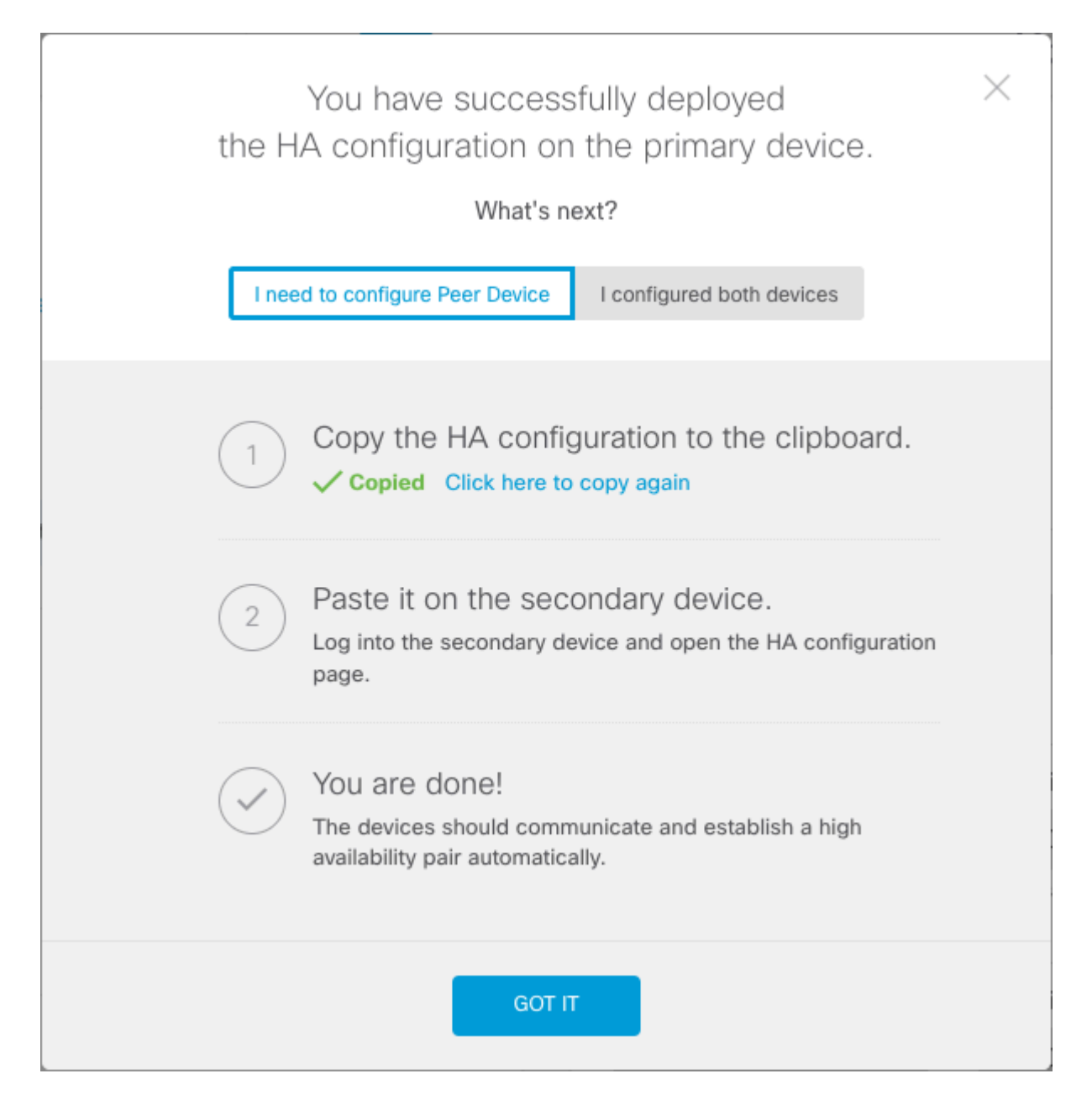

Het systeem implementeert de configuratie onmiddellijk op het apparaat. U hoeft geen implementatietaak te starten. Als u geen bericht ziet dat aangeeft dat uw configuratie is opgeslagen en de implementatie is gestart, scrolt u naar de bovenkant van de pagina om de foutmeldingen te zien.

De configuratie wordt ook naar het klembord gekopieerd. U kunt met deze kopie de secundaire eenheid snel configureren. Voor extra veiligheid is de coderingssleutel niet in het klembord-exemplaar opgenomen.

Op dit punt moet u op de pagina Hoge beschikbaarheid staan en moet uw apparaatstatus "Onderhandelen" zijn. De status moet overgaan naar Actief, zelfs voordat u de peer configureert. Deze moet verschijnen als Mislukt totdat u het configureert.

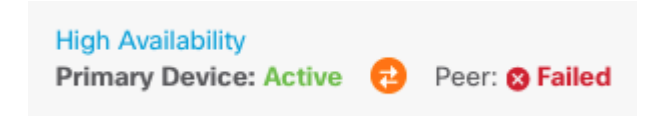

### **Hoge beschikbaarheid inschakelen voor Secure Firewall Device Manager in Secundaire eenheid**

Nadat u het primaire apparaat voor actieve/stand-by hoge beschikbaarheid configureert, moet u vervolgens het secundaire apparaat configureren. Log in de FDM op dat apparaat en voer deze procedure uit.

Stap 1. Om FDM failover te configureren, navigeer naar **apparaat** en klik op **Configureren** naast de groep met **hoge beschikbaarheid**:

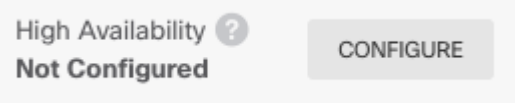

Stap 2. Klik op de pagina Hoge beschikbaarheid op het vakje Secundair apparaat:

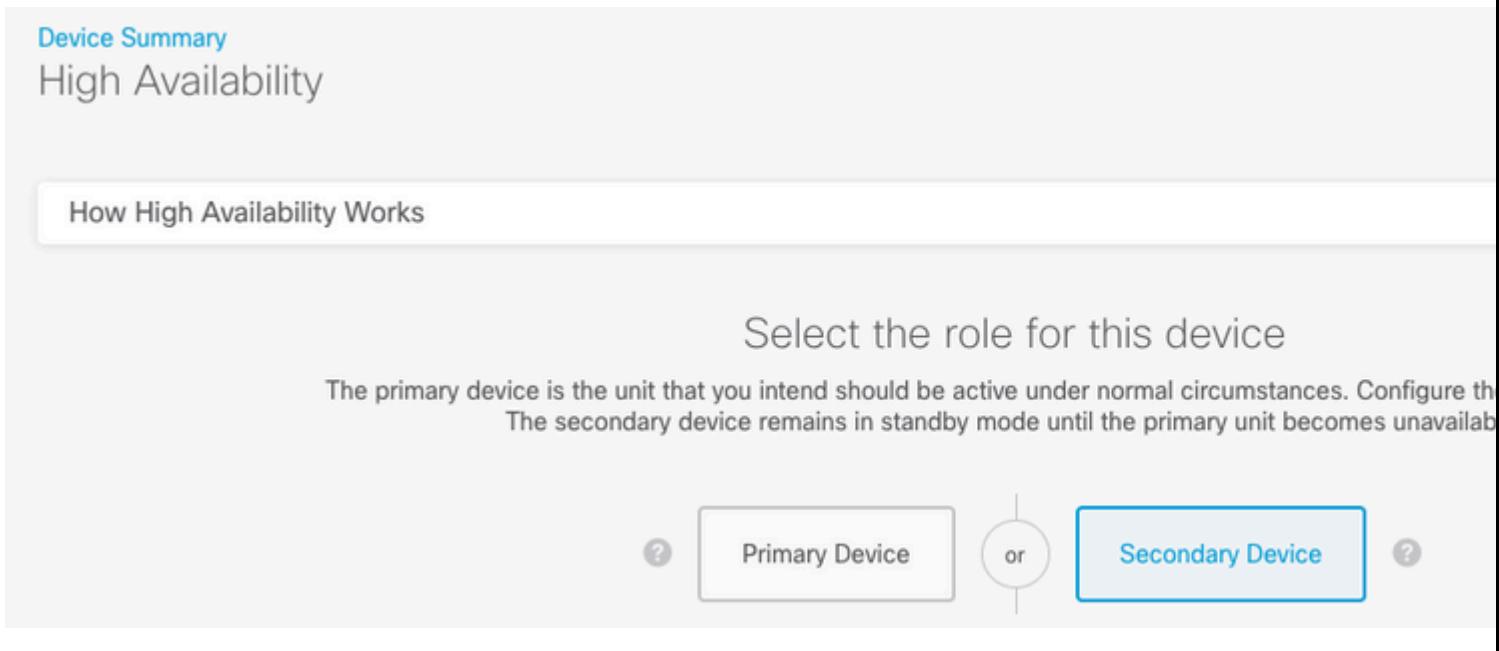

Stap 3. Kies een van de volgende opties:

- Gemakkelijk methodeâ€"Klik op de knopPlakken vanaf klembord, plak in de configuratie en klik op OK. Hiermee worden de velden met de juiste waarden bijgewerkt. Deze waarden kunt u vervolgens controleren.
- Handmatig methode: stel de failover en stateful failover links direct in. Voer exact dezelfde instellingen in voor het secundaire apparaat dat u op het primaire apparaat hebt ingevoerd.

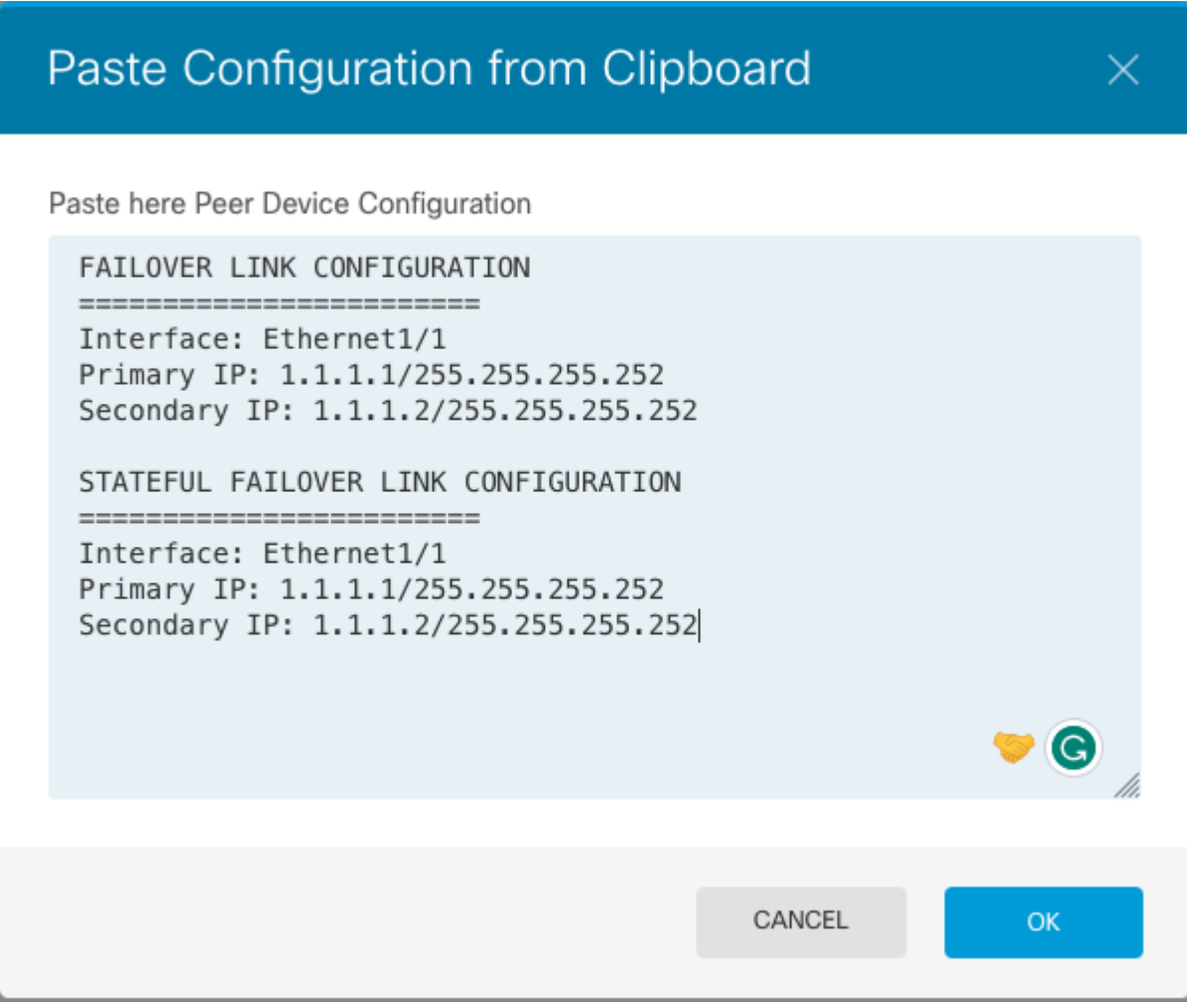

Stap 4. Klik op HA activeren

Het systeem implementeert de configuratie onmiddellijk op het apparaat. U hoeft geen implementatietaak te starten. Als u geen bericht ziet dat aangeeft dat uw configuratie is opgeslagen en de implementatie is gestart, scrolt u naar de bovenkant van de pagina om de foutmeldingen te zien.

Nadat de configuratie is voltooid, krijgt u een bericht waarin staat dat u HA hebt geconfigureerd. Klik op Got It om het bericht te negeren.

Op dit punt, moet u op de pagina Hoge beschikbaarheid zijn, en uw apparatenstatus moet erop wijzen dat dit het secundaire apparaat is. Als de verbinding met het primaire apparaat succesvol was, synchroniseert het apparaat met het primaire, en uiteindelijk, moet de modus stand-by zijn en moet de peer actief zijn.

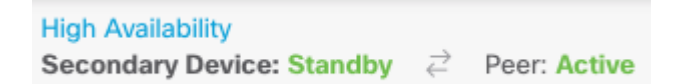

### **De configuratie van de interfaces voltooien**

Stap 1. Om FDM-interfaces te configureren navigeer je naar **apparaat** en klik je op **Alle interfaces weergeven:**

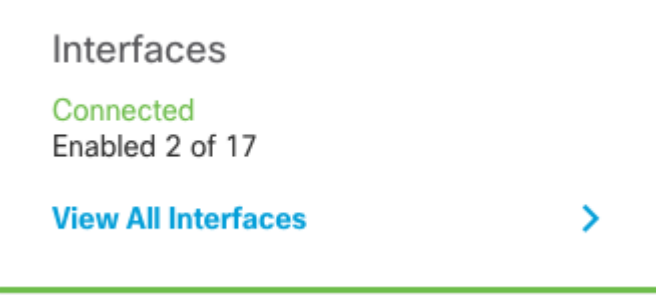

Stap 2. Selecteer de instellingen voor interfaces en bewerk deze zoals in de afbeeldingen:

Ethernet 1/5 interface:

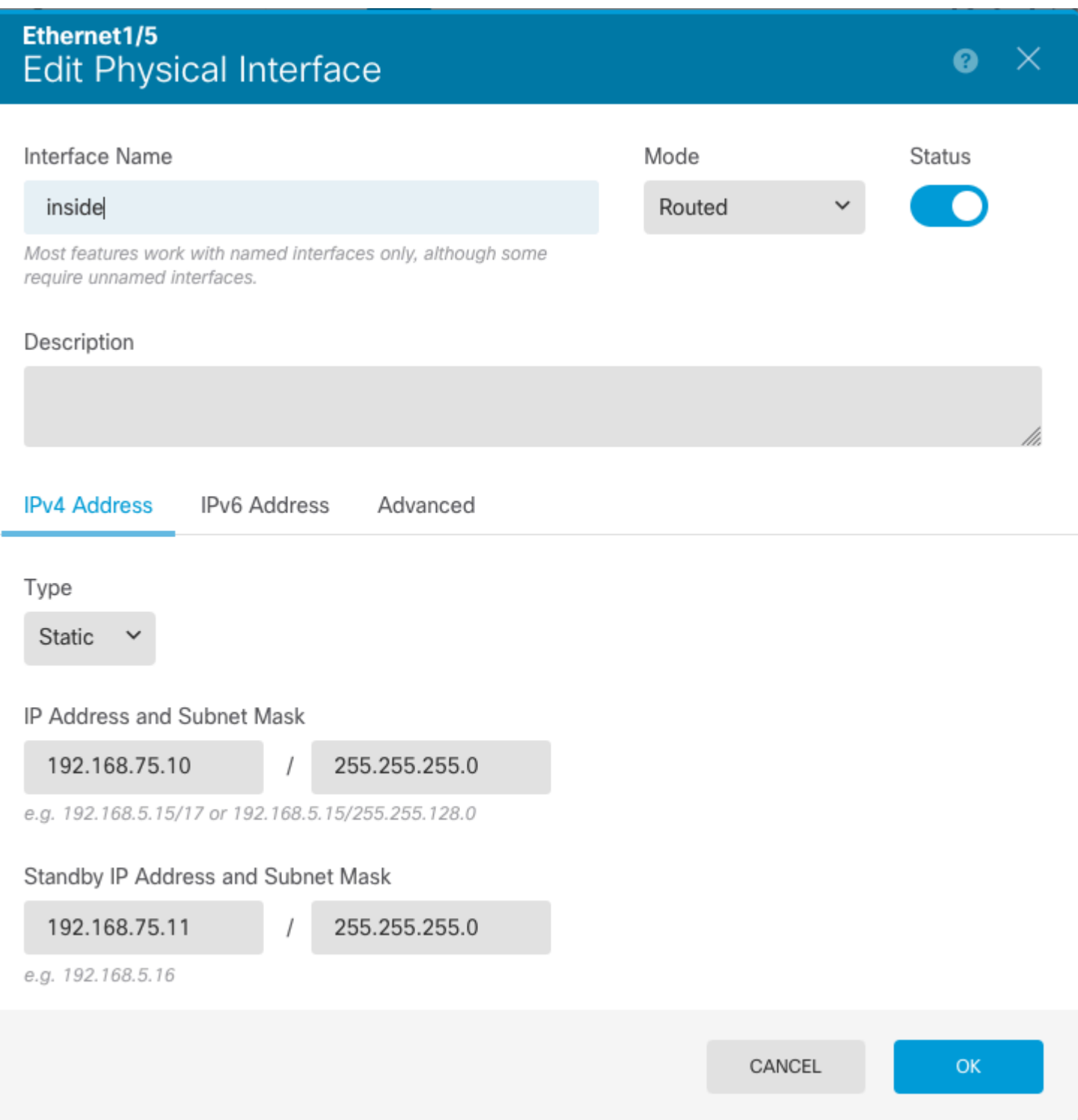

Ethernet 1/6 interface

### Ethernet1/6 Ø. **Edit Physical Interface**  $\times$ Interface Name Mode **Status** outside Routed Most features work with named interfaces only, although some require unnamed interfaces. Description **IPv4 Address IPv6 Address** Advanced Type **Static** IP Address and Subnet Mask 192.168.76.10 255.255.255.0 e.g. 192.168.5.15/17 or 192.168.5.15/255.255.128.0 Standby IP Address and Subnet Mask 255.255.255.0 192.168.76.11 e.g. 192.168.5.16 CANCEL OK

Stap 3. Nadat u de wijzigingen hebt geconfigureerd, klikt u op **Hangende wijzigingen** en nu **implementeren**.

# **Taak 3. Controleer de hoge beschikbaarheid van FDM**

Taakvereiste:

Controleer de instellingen voor hoge beschikbaarheid van de FDM GUI en van FDM CLI.

Oplossing:

#### Stap 1. Navigeer naar **apparaat** en controleer de instellingen **voor hoge beschikbaarheid**:

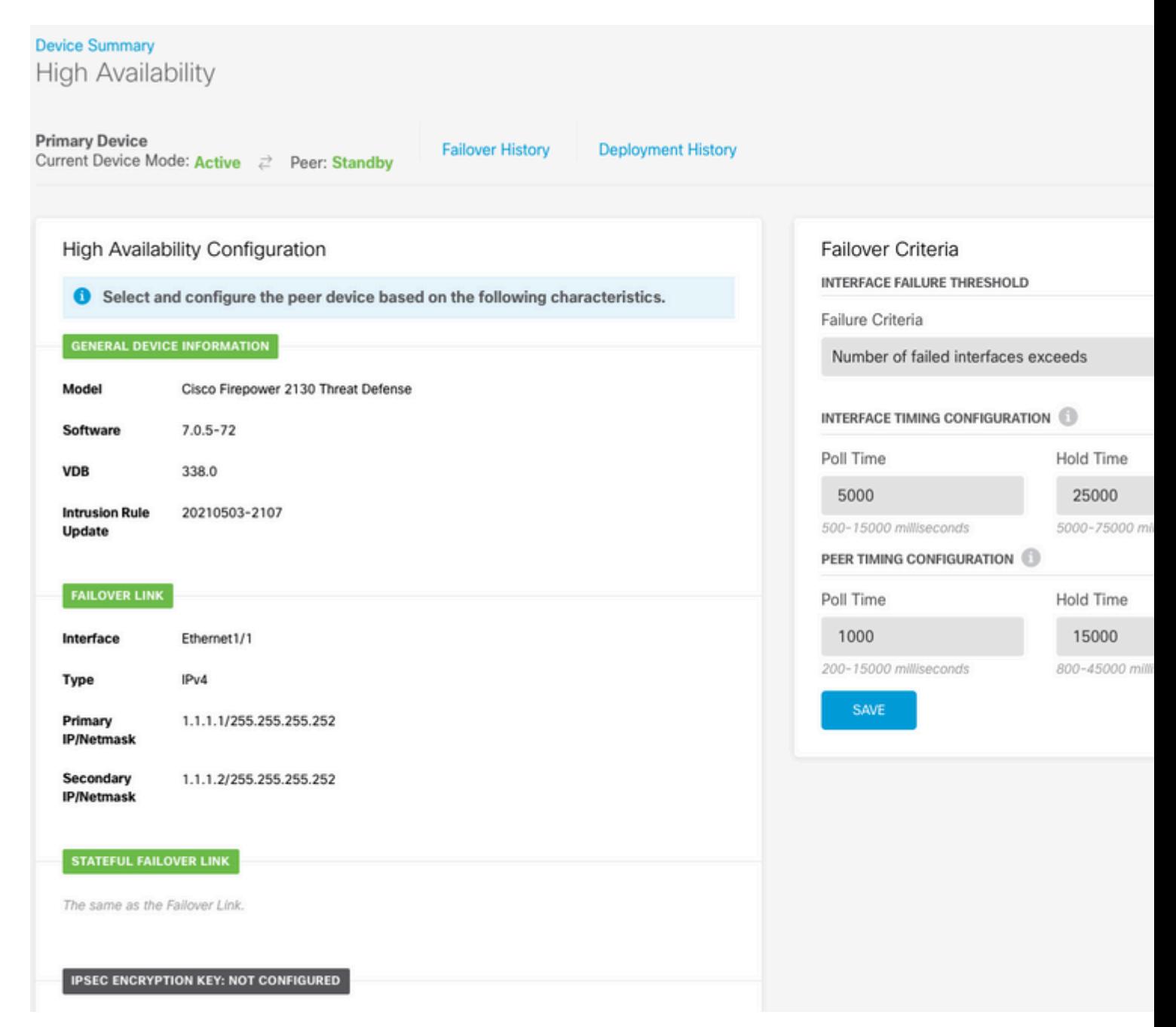

Stap 2. Verbind met de FDM Primaire Apparaat CLI met behulp van SSH en bevestig met de opdracht **hoge beschikbaarheid**:

> show high-availability config Failover On Failover unit Primary Failover LAN Interface: failover-link Ethernet1/1 (up) Reconnect timeout 0:00:00 Unit Poll frequency 1 seconds, holdtime 15 seconds Interface Poll frequency 5 seconds, holdtime 25 seconds Interface Policy 1 Monitored Interfaces 4 of 1293 maximum MAC Address Move Notification Interval not set failover replication http Version: Ours 9.16(4)200, Mate 9.16(4)200

Serial Number: Ours JAD231510ZT, Mate JAD2315110V Last Failover at: 00:01:29 UTC Jul 25 2023 This host: Primary - Active Active time: 4927 (sec) slot 0: FPR-2130 hw/sw rev (1.3/9.16(4)200) status (Up Sys) Interface diagnostic (0.0.0.0): Normal (Waiting) Interface eth2 (0.0.0.0): Link Down (Shutdown) Interface inside (192.168.75.10): No Link (Waiting) Interface outside (192.168.76.10): No Link (Waiting) slot 1: snort rev (1.0) status (up) slot 2: diskstatus rev (1.0) status (up) Other host: Secondary - Standby Ready Active time: 0 (sec) slot 0: FPR-2130 hw/sw rev (1.3/9.16(4)200) status (Up Sys) Interface diagnostic (0.0.0.0): Normal (Waiting) Interface eth2 (0.0.0.0): Link Down (Shutdown) Interface inside (192.168.75.11): No Link (Waiting) Interface outside (192.168.76.11): No Link (Waiting) slot 1: snort rev (1.0) status (up) slot 2: diskstatus rev (1.0) status (up) Stateful Failover Logical Update Statistics Link : failover-link Ethernet1/1 (up) Stateful Obj xmit xerr rcv rerr General 189 0 188 0 sys cmd 188 0 188 0 up time 0 0 0 0 0 0 RPC services 0 0 0 0 TCP conn 0 0 0 0 UDP conn 0 0 0 0<br>
ARP tbl 0 0 0 0<br>
Xlate\_Timeout 0 0 0 0<br>
IPv6 ND tbl 0 0 0 0<br>
VPN IKEv1 SA 0 0 0 0<br>
VPN IKEv2 SA 0 0 0 0<br>
VPN IKEv2 SA 0 0 0 0<br>
VPN IKEv2 SA 0 0 0 0<br>
VPN IKEv2 P2 0 0 0 0<br>
VPN IKEv2 P2 0 0 0 0<br>
VPN CTCP up ARP tbl 0 0 0 0 0 Xlate\_Timeout 0 0 0 0 IPv6 ND tbl 0 0 0 0 0 VPN IKEv1 SA 0 0 0 0 0 VPN IKEv1 P2 0 0 0 0 VPN IKEv2 SA 0 0 0 0 0 VPN IKEv2 P2 0 0 0 0 0 VPN CTCP upd 0 0 0 0 0 VPN SDI upd 0 0 0 0 0 VPN DHCP upd 0 0 0 0 0 SIP Session 0 0 0 0  $SIP$  Tx 0 0 0 0 0 SIP Pinhole 0 0 0 0 0 Route Session 0 0 0 0 Router ID 0 0 0 0 0 User-Identity 1 0 0 0 0 CTS SGTNAME 0 0 0 0 CTS PAC 0 0 0 0 0 TrustSec-SXP 0 0 0 0 IPv6 Route 0 0 0 0 STS Table 0 0 0 0 0 Rule DB B-Sync 0 0 0 0 0 Rule DB P-Sync 0 0 0 0 0 0 Rule DB Delete 0 0 0 0 0 0 Logical Update Queue Information Cur Max Total Recv 0: 0 10 188 Xmit Q: 0 11 957

Stap 3. Doe dit ook met het Secundaire apparaat.

Stap 4. Bevestig de huidige staat met het bevel van de **show failover staat**:

```
> show failover state
              State Last Failure Reason Date/Time
This host - Primary
              Active None
Other host - Secondary
              Standby Ready Comm Failure 00:01:45 UTC Jul 25 2023
====Configuration State===
       Sync Done
====Communication State===
       Mac set
```
Stap 5. Controleer de configuratie van de primaire eenheid met de show in werking stelt -in werking stellenconfiguratiefailover en toon in werking stellen-configuratieinterface:

```
> show running-config failover
failover
failover lan unit primary
failover lan interface failover-link Ethernet1/1
failover replication http
failover link failover-link Ethernet1/1
failover interface ip failover-link 1.1.1.1 255.255.255.252 standby 1.1.1.2
> show running-config interface
!
interface Ethernet1/1
 description LAN/STATE Failover Interface
 ipv6 enable
!
interface Ethernet1/2
 shutdown
 no nameif
 no security-level
 no ip address
!
interface Ethernet1/3
 shutdown
 no nameif
 no security-level
 no ip address
!
interface Ethernet1/4
 shutdown
 no nameif
 no security-level
 no ip address
!
interface Ethernet1/5
 nameif inside
 security-level 0
  ip address 192.168.75.10 255.255.255.0 standby 192.168.75.11
```

```
!
interface Ethernet1/6
 nameif outside
  security-level 0
 ip address 192.168.76.10 255.255.255.0 standby 192.168.76.11
!
interface Ethernet1/7
 shutdown
 no nameif
 no security-level
 no ip address
!
interface Management1/1
 management-only
 nameif diagnostic
 cts manual
  propagate sgt preserve-untag
  policy static sgt disabled trusted
 security-level 0
 no ip address
```
### **Taak 4. De failover-rollen switches**

Taakvereiste:

Switch vanuit de grafische interface van Secure Firewall Device Manager de failoverrollen van Primary/Active, Secondary/Standby naar Primary/Standby, Secondary/Active

Oplossing:

Stap 1. Klik op **apparaat**

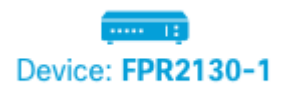

Stap 2. Klik op de link **Hoge beschikbaarheid** rechts in het apparaatoverzicht.

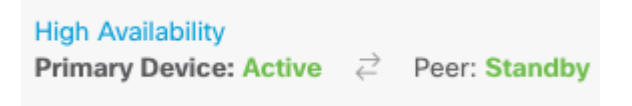

Stap 3. Van het tandwielpictogram ( $\blacksquare$ ), kies **Switch Mode**.

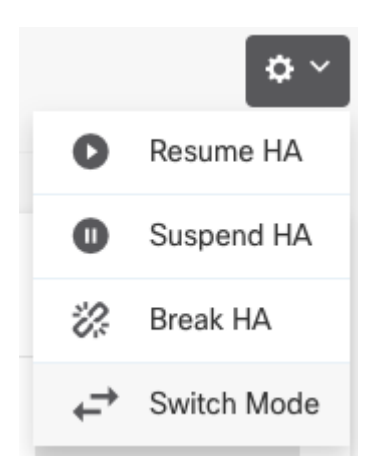

Stap 4. Lees het bevestigingsbericht en klik op **OK.**

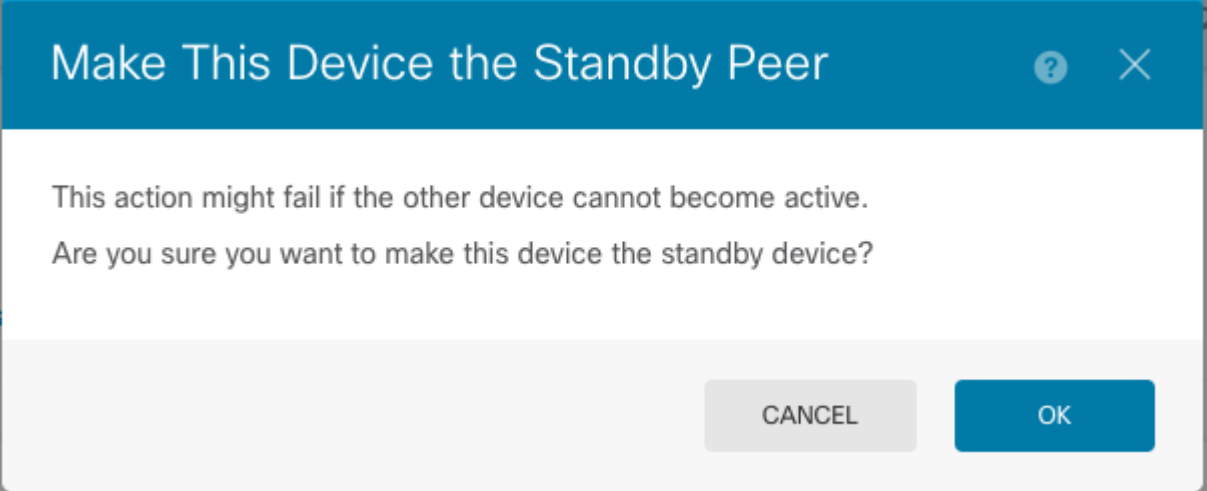

Het systeem forceert de failover zodat de actieve eenheid stand-by wordt en de standby-eenheid de nieuwe actieve eenheid wordt.

Stap 5. Controleer het resultaat zoals in de afbeelding:

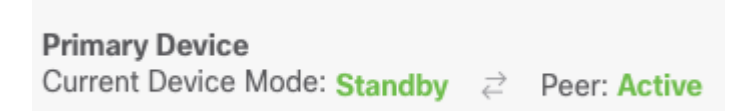

Stap 6. Het is ook mogelijk om te verifiëren met behulp van de koppeling failover historie en de CLIconsole pop-up moet de resultaten tonen:

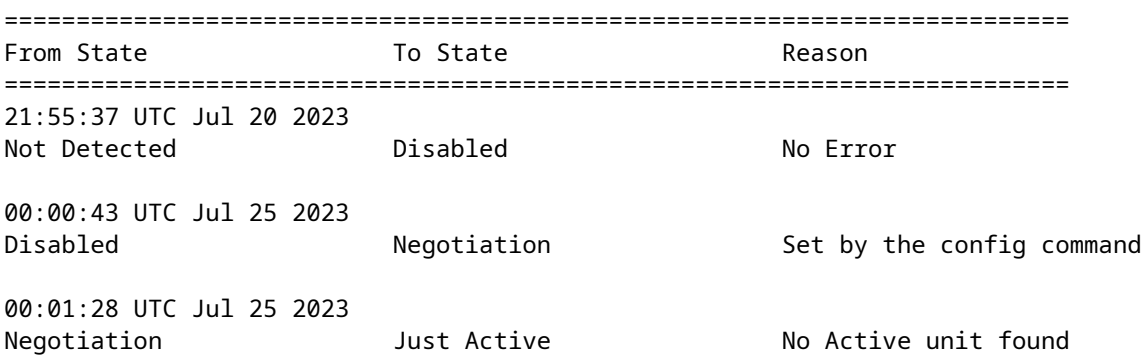

00:01:29 UTC Jul 25 2023 Just Active **Active Drain** No Active unit found 00:01:29 UTC Jul 25 2023 Active Drain Active Applying Config No Active unit found 00:01:29 UTC Jul 25 2023 Active Applying Config Active Config Applied No Active unit found 00:01:29 UTC Jul 25 2023 Active Config Applied Active 1999 Active No Active unit found 18:51:40 UTC Jul 25 2023 Active Standby Ready Set by the config command ========================================================================== PEER History Collected at 18:55:08 UTC Jul 25 2023 ===========================PEER-HISTORY=================================== From State To State Aleason ===========================PEER-HISTORY=================================== 22:00:18 UTC Jul 24 2023 Not Detected Disabled No Error 00:52:08 UTC Jul 25 2023 Disabled Megotiation Set by the config command 00:52:10 UTC Jul 25 2023 Negotiation **Cold Standby** Detected an Active mate 00:52:11 UTC Jul 25 2023 Cold Standby **App Sync** Detected an Active mate 00:53:26 UTC Jul 25 2023 App Sync Sync Config Configue Detected an Active mate 01:00:12 UTC Jul 25 2023 Sync Config The Sync File System Species Detected an Active mate 01:00:12 UTC Jul 25 2023 Sync File System Bulk Sync Detected an Active mate 01:00:23 UTC Jul 25 2023 Bulk Sync Standby Ready Detected an Active mate 18:45:01 UTC Jul 25 2023 Standby Ready Just Active Other unit wants me Active 18:45:02 UTC Jul 25 2023 Just Active Active Drain Other unit wants me Active 18:45:02 UTC Jul 25 2023 Active Drain **Active Applying Config** Other unit wants me Active 18:45:02 UTC Jul 25 2023 Active Applying Config Active Config Applied Other unit wants me Active 18:45:02 UTC Jul 25 2023 Active Config Applied active the Configure other unit wants me Active ===========================PEER-HISTORY===================================

Stap 7. Voer na de verificatie de primaire eenheid opnieuw in.

### **Taak 5. Hoge beschikbaarheid opschorten of hervatten**

U kunt een eenheid in een paar met hoge beschikbaarheid opschorten. Dit is nuttig wanneer:

- Beide eenheden bevinden zich in een actief-actieve situatie en het verhelpen van de communicatie via de failover-link lost het probleem niet op.
- U wilt problemen oplossen met een actieve of stand-by unit en wilt niet dat de eenheden gedurende die tijd failliet gaan.
- U wilt failover voorkomen tijdens het installeren van een software upgrade op het stand-by apparaat.

Het belangrijkste verschil tussen het opschorten van HA en het breken van HA is dat op een opgeschort HA apparaat, de hoge beschikbaarheid configuratie wordt behouden. Wanneer u HA breekt, wordt de configuratie gewist. Zo hebt u de optie om HA op een opgeschort systeem te hervatten, dat de bestaande configuratie toelaat en de twee apparaten weer als failover-paar laat functioneren.

Taakvereiste:

Schakel de grafische interface van Secure Firewall Device Manager uit om de primaire eenheid te onderbreken en de hoge beschikbaarheid op dezelfde eenheid te hervatten.

Oplossing:

Stap 1. Klik op **Apparaat.**

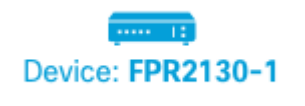

Stap 2. Klik op de link **Hoge beschikbaarheid** rechts in het apparaatoverzicht.

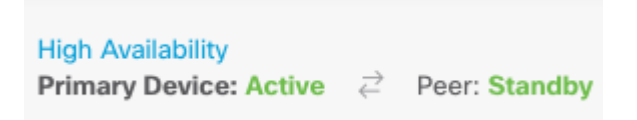

Stap 3. Van het tandwielpictogram ( $\bullet$ ), kies **Suspend HA**.

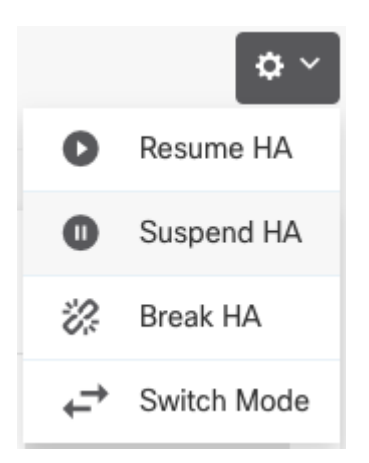

Stap 4. Lees het bevestigingsbericht en klik op **OK.**

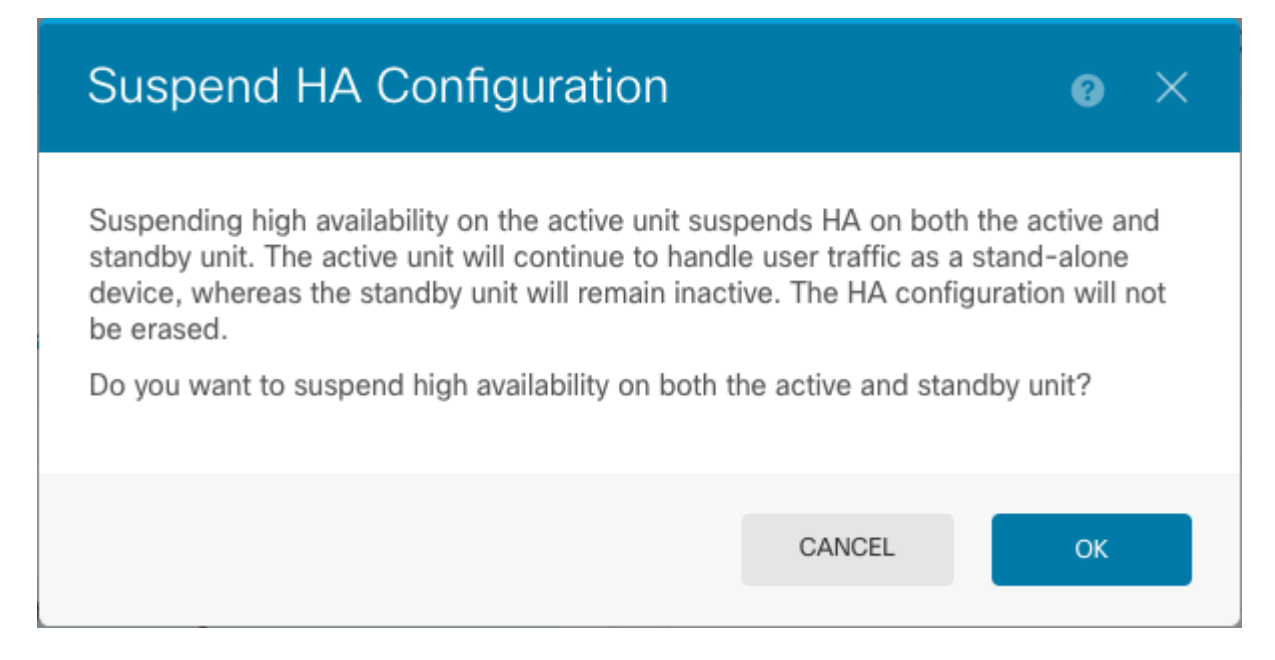

Stap 5. Controleer het resultaat zoals in de afbeelding:

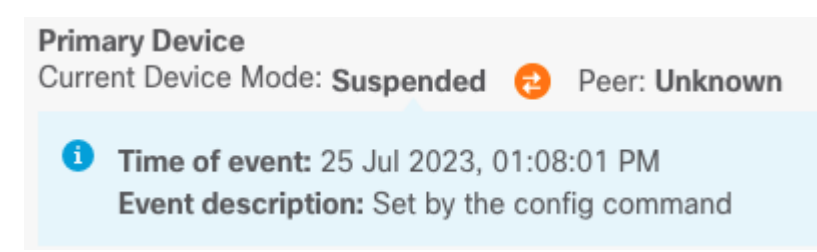

Stap 6. Hervatten van de HA, vanaf het tandwielpictogram ( $\blacksquare$ ), kies **Hervat HA**.

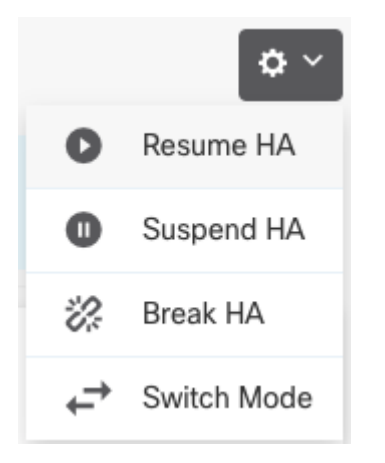

Stap 7. Lees het bevestigingsbericht en klik op **OK.**

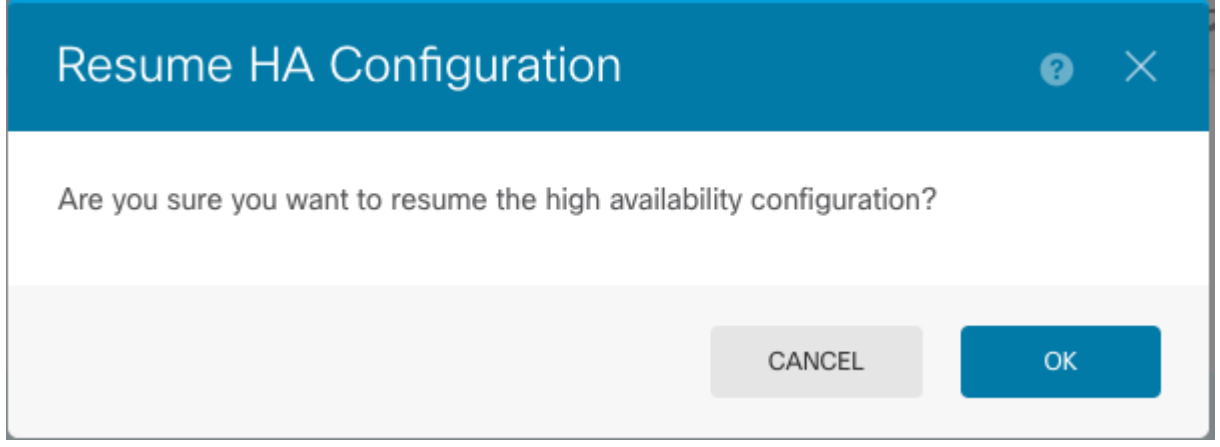

Stap 5. Controleer het resultaat zoals in de afbeelding:

**Primary Device** Current Device Mode: Active  $\rightleftarrows$  Peer: Standby

## **Taak 6. Brekende hoge beschikbaarheid**

Als u niet langer wilt dat de twee apparaten functioneren als een paar met hoge beschikbaarheid, kunt u de HA-configuratie breken. Wanneer u HA breekt, wordt elk apparaat een standalone apparaat. Hun configuraties moeten als volgt worden gewijzigd:

- Het actieve apparaat behoudt de volledige configuratie zoals het is voorafgaand aan de breuk, met de HA-configuratie verwijderd.
- Het standby-apparaat heeft alle interfaceconfiguraties verwijderd naast de HA-configuratie. Alle fysieke interfaces zijn uitgeschakeld, hoewel subinterfaces niet zijn uitgeschakeld. De beheerinterface blijft actief, zodat u zich bij het apparaat kunt aanmelden en het opnieuw kunt configureren.

Taakvereiste:

Breek het paar Hoge Beschikbaarheid via de grafische interface van Secure Firewall Device Manager.

Oplossing:

Stap 1. Klik op **Apparaat.**

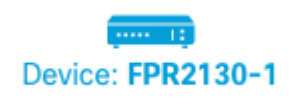

Stap 2. Klik op de link **Hoge beschikbaarheid** rechts in het apparaatoverzicht.

```
High Availability
Primary Device: Active \overrightarrow{c} Peer: Standby
```
Stap 3. Van het tandwielpictogram ( $\bullet$ ), kies **Break HA**.

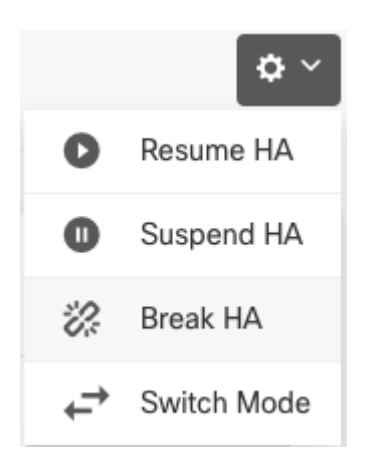

Stap 4. Lees het bevestigingsbericht, beslis of u de optie wilt selecteren om interfaces uit te schakelen en klik op **Onderbreken**.

U moet de optie selecteren om interfaces uit te schakelen als u HA uit de standby-eenheid breekt.

Het systeem implementeert onmiddellijk uw wijzigingen op zowel dit apparaat als het peer-apparaat (indien mogelijk). Het kan een paar minuten duren voor de implementatie op elk apparaat is voltooid en voor elk apparaat om onafhankelijk te worden.

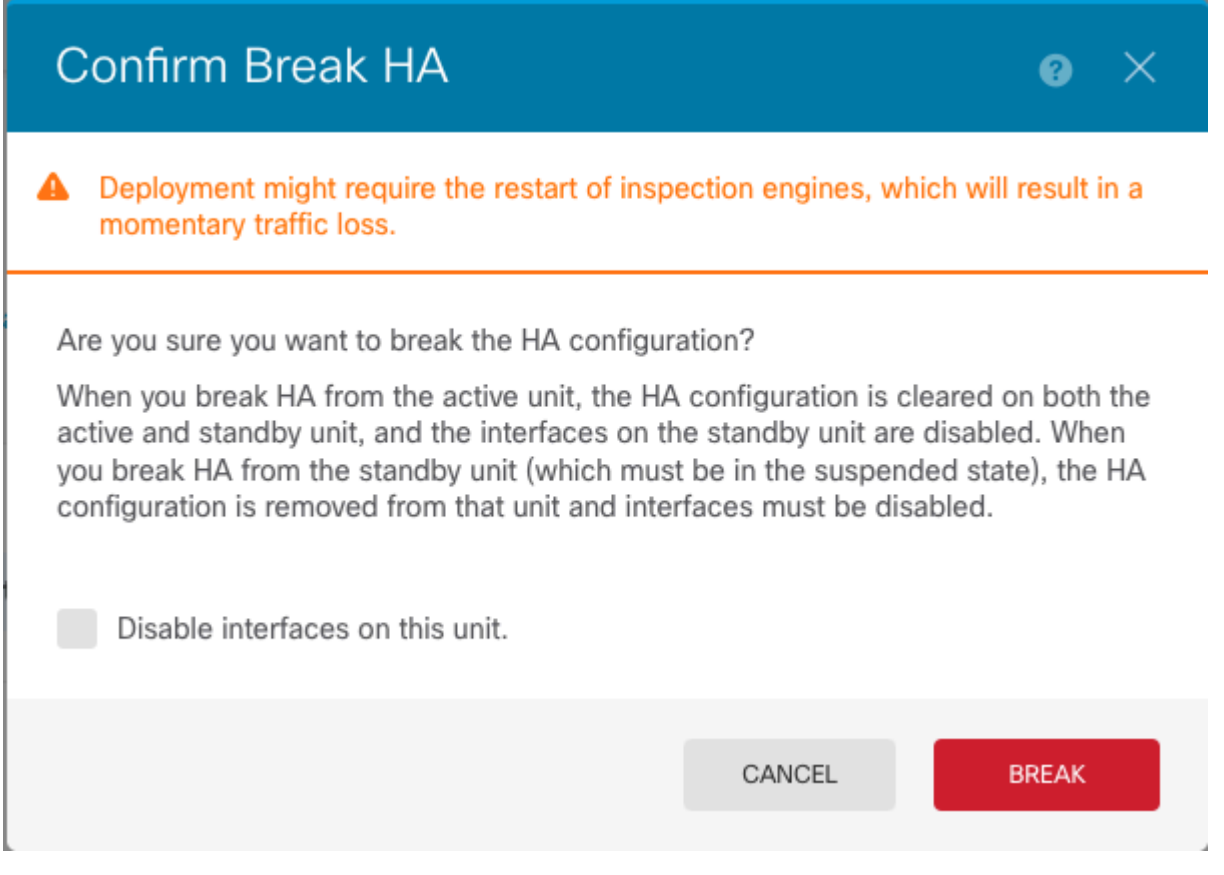

#### Stap 5. Controleer het resultaat zoals in de afbeelding:

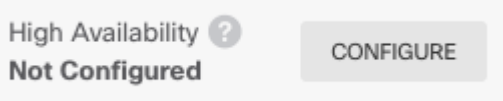

### **Gerelateerde informatie**

• Alle versies van de configuratiehandleiding voor Cisco Secure Firewall Device Manager zijn hier te vinden

[https://www.cisco.com/c/en/us/support/security/firepower-ngfw/products-installation-and-configuration](/content/en/us/td/docs/security/firepower/roadmap/firepower-roadmap.html#id_47280)[guides-list.html](/content/en/us/td/docs/security/firepower/roadmap/firepower-roadmap.html#id_47280)

• Cisco Global Technical Assistance Center (TAC) raadt deze visuele handleiding ten zeerste aan voor diepgaande praktische kennis over Cisco Firepower Security Technologies van de volgende generatie:

<https://www.ciscopress.com/store/cisco-firepower-threat-defense-ftd-configuration-and-9781587144806>

TechNotes voor alle configuratie en probleemoplossing die betrekking hebben op de FirePOWER-• technologieën

[https://www.cisco.com/c/en/us/support/security/defense-center/series.html](https://www.cisco.com/c/nl_nl/support/security/defense-center/series.html)

• Technische ondersteuning en documentatie  $\hat{a} \in C$  Cisco Systems

### Over deze vertaling

Cisco heeft dit document vertaald via een combinatie van machine- en menselijke technologie om onze gebruikers wereldwijd ondersteuningscontent te bieden in hun eigen taal. Houd er rekening mee dat zelfs de beste machinevertaling niet net zo nauwkeurig is als die van een professionele vertaler. Cisco Systems, Inc. is niet aansprakelijk voor de nauwkeurigheid van deze vertalingen en raadt aan altijd het oorspronkelijke Engelstalige document (link) te raadplegen.